# Wndows 版サーバマシンのバックアップ/リストア手順について

#### 2009/08/20

DeliveryManager Standard Edition 運用中のサーバマシンのバックアップ/リストア手順 を以下に記載します。

■文中での表記について 1) 製品名称

文中においては各 PP の名称を以下のように略記します。

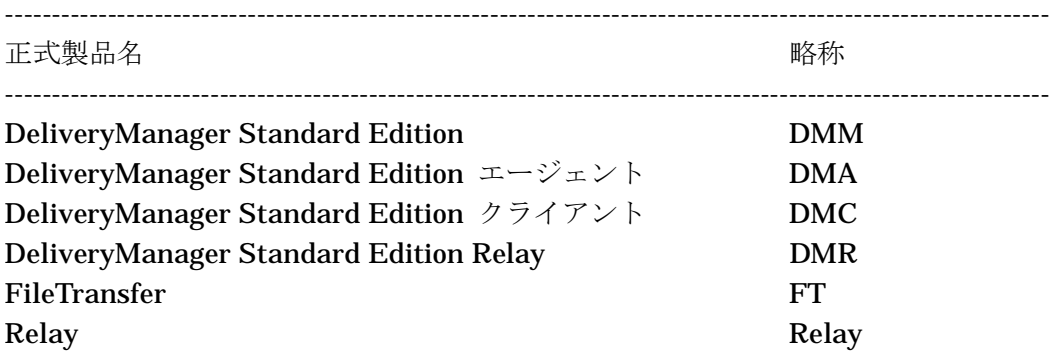

2) フォルダ名

文中においては、各フォルダを以下のように表記します。

--------------------------------------------------------------------- 表記 意味 ---------------------------------------------------------------------

%EsmproDm% DeliveryManager Standard Edition インストールフォルダ %Esm\_ft% FileTransfer インストールフォルダ %Esm\_rc% Relay インストールフォルダ %windir% Windows フォルダ

Ⅰ.手順の概要

作業手順の流れを以下に記載します。

- 1. サーバ情報のバックアップ
	- ・サーバにインストールしている PP 毎に、SG 情報、管理情報および 配信/適用済みのファイル実体等をバックアップします。
- 2. サーバの再セットアップ
	- ・サーバを再セットアップします。
- 3. サーバ情報のリストア

 ・再セットアップしたサーバにバックアップ済みの情報を展開します。 以上の作業を各サーバ毎に行う必要があります。

Ⅱ.注意事項

上記の手順で各サーバをバックアップ/リストアする場合、 以下の点に注意してください。

- 1) サーバのコンピュータ名、IP アドレス、ドライブ構成、フォルダ構成は変更しない でください。 また、OS のインストールおよび設定がすべて完了した後に各 PP のインストール を実行してください。PP インストール後に、コンピュータ名や IP アドレスを変更 すると正しく動作しない場合があります。 これは、PP の管理情報として、コンピュータ名や IP アドレスを使用 しているためです。
- 2) hosts ファイル等にホスト名、IP アドレス等を設定している場合、hosts ファイル も復元する必要があります。
- 3) 対象となるサーバにデータベース(DMM が使用しているデータベース)を格納 している場合には、ご利用のデータベースに応じた手順でバックアップ/リストアを 行ってください。
- 4) バックアップからリストアまでの期間中に行った配布操作等については復元されま せん。また、同期間中にエージェントやクライアントを新規追加・登録した場合、 再度登録する必要があります。
- Ⅲ.手順の詳細
	- 1. サーバ情報のバックアップ
		- 1 1 各 PP の停止 インストールしている各 PP のサービスを停止します。
			- ⅰ) 各 PP のサービスの停止
				- ・「スタート」メニューの「設定」-「コントロールパネル」を起動し、 「管理ツール」ー「サービス」プログラムを起動します。
				- ・以下のサービスが起動している場合は、サービス名を選択し 「停止」をクリックして、サービスを停止します。

ESMPRO/DM service ESMPRO/DMA service ESMPRO/DMC service ESMPRO/DM(R) service ESMPRO/FT service ESMPRO/RELAY service

※上記のサービスについては、サービス名を選択した後、右クリックにて「プ ロパティ」を選択し、スタートアップの種類およびログオン情報の設定内容をメモし ておいて下さい。

> "ESMPRO/FT service" を停止した時に、"ESMPRO/DM service" および "ESMPRO/DMA service" が起動中の場合は、これらの サービスも一緒に停止されます。

) DMC の停止

 Ver7.2までのDMC を使用しているシステムの場合は、ⅰでの"ESMPRO/DMC service"の停止に加え、「DESKENV.EXE」プロセスの停止が必要となります。 以下の手順を実施して下さい。

・%EsmproDm¥Esm\_dmc¥Stopenv.exe を実行します

1 - 2 各 PP の情報バックアップ

各 PP に必要な情報をバックアップします。

------------------------------------------------------------------------------

■レジストリ情報のバックアップ方法 各 PP のレジストリ情報のバックアップを行う際は、以下の手順で 実施して下さい。

- 1) [スタート] ボタンをクリックし、[ファイル名を指定して実行] を クリックします。「regedit」と入力し、[OK] をクリックします。
- 2) レジストリエディタで、該当のレジストリキーを選択します。
- 3) 「レジストリ」メニューの「レジストリファイルの書き出し」(もしくは、 「ファイル」メニューの「エクスポート」)を選択します。
- 4) 適切な名前(例えば、拠点名-PP 名 など)を付けて、保存します。

 レジストリ情報を保存し、サーバの再インストール後に復元すれば、 SG 支援ツールによる設定を行う必要はありません。

------------------------------------------------------------------------------

) DMM の情報のバックアップ

・以下の情報をバックアップします。

a) レジストリ情報

# 以下のレジストリキーに格納しているレジストリ情報をバックアップします。 HKEY\_LOCAL\_MACHINE¥SOFTWARE¥NEC¥DMSTD

b) 管理情報(ファイル)

 以下のフォルダを、フォルダごと(配下のファイル/サブフォルダを含む) バックアップします

%EsmproDm%¥Esm\_Dm¥sg フォルダ

 DMM の SG 支援ツールで「スプールディレクトリ」として設定した フォルダ

 c)コマンド等の初期値設定情報(ファイル) %windir%(Windows ディレクトリ)配下に、以下のファイルが存在する 場合はファイルをバックアップします

 winmdm.ini (\*) winmdm70.ini (\*) dmfladd.ini dmflchk.ini dmfldel.ini dmflgmnt.ini dmfllist.ini dmlist.ini dmmnt.ini dmreq.ini dmstat.ini

- \*1) \*印以外のファイルは、ユーザが任意に作成した場合のみ存在する ファイルです。通常は存在しません。
- d) データベース情報
	- DMM が使用しているデータベースをバックアップします。 バックアップは、ご利用のデータベースに応じた手順で行って下さい。

#### ) DMA の情報のバックアップ

- ・以下の情報をバックアップします。
- a) レジストリ情報
- 以下のレジストリキーに格納しているレジストリ情報をバックアップします。 HKEY\_LOCAL\_MACHINE¥SOFTWARE¥NEC¥DMSTDA
- b) 管理情報(ファイル)
	- 以下のフォルダを、フォルダごと(配下のファイル/サブフォルダを含む) バックアップします
		- %EsmproDm%¥Esm\_Dma¥sg フォルダ
		- DMA の SG 支援ツールで「カレントディレクトリ」として設定した フォルダ
		- DMA の SG 支援ツールで「スプールディレクトリ」として設定した フォルダ

### ) DMC の情報のバックアップ

・以下の情報をバックアップします。

a) レジストリ情報

 以下のレジストリキーに格納しているレジストリ情報をバックアップします。 HKEY\_LOCAL\_MACHINE¥SOFTWARE¥NEC¥DMSTDC

b) 管理情報(ファイル)

 以下のフォルダを、フォルダごと(配下のファイル/サブフォルダを含む) バックアップします

%EsmproDm%¥Esm\_Dmc¥sg フォルダ

 DMC の SG 支援ツールで「ファイル格納ディレクトリ」として設定 したフォルダ

(自動および固定 1~n に割り当てたフォルダ)

 DMC の SG 支援ツールで「保持ファイル格納ディレクトリ」として 設定したフォルダ

c)コマンド等の初期値設定情報(ファイル)

%windir%(Windows ディレクトリ)配下に、以下のファイルが存在する 場合はファイルをバックアップします

 dmcstmsg.INI mtdmc.INI

) FT の情報のバックアップ

・以下の情報をバックアップします。

 a) レジストリ情報 以下のレジストリキーに格納しているレジストリ情報をバックアップします。 HKEY\_LOCAL\_MACHINE¥SOFTWARE¥NEC¥ESM/FT

b) 管理情報(ファイル)

 以下のフォルダを、フォルダごと(配下のファイルのみ。サブフォルダは不要) バックアップします %Esm\_ft¥sg フォルダ

※v ~viは、DeliveryManager Standard Edition Relay を使用した中継システム を構築している場合のみ、必要な作業です。

) DMR の情報のバックアップ

・以下の情報をバックアップします。

- a) レジストリ情報 以下のレジストリキーに格納しているレジストリ情報をバックアップします。 HKEY\_LOCAL\_MACHINE¥SOFTWARE¥NEC¥DMSTD(R)
- b) 管理情報(ファイル) 以下のフォルダを、フォルダごと(配下のファイル/サブフォルダを含む) バックアップします

 %EsmproDm%¥Esm\_Dmr¥sg フォルダ DMR の SG 支援ツールで「スプールディレクトリ」として設定した

フォルダ

) Relay の情報のバックアップ

・以下の情報をバックアップします。

- a) レジストリ情報 以下のレジストリキーに格納しているレジストリ情報をバックアップします。 HKEY\_LOCAL\_MACHINE¥SOFTWARE¥NEC¥ESM/RELAY
- b) 管理情報(ファイル) 以下のフォルダを、フォルダごと(配下のファイル/サブフォルダを含む) バックアップします

%Esm\_rc%¥sg フォルダ

- 2. サーバの再セットアップ
	- 2 1 OS の再セットアップ サーバの OS を再セットアップします。 コンピュータ名、IP アドレス、ドライブ構成、ディレクトリ構成は、セットアップ 前と同じにしてください。
- 3. サーバ情報のリストア
	- 3 1 各 PP のリストア
		- 各サーバの構成に合わせて、各 PP をインストールします。 インストールは、通常のインストールを行うことで問題ありません。 また、修正物件を適用していた場合は、同様に適用してください。

------------------------------------------------------------------------------

■レジストリ情報の復元法

 バックアップした各 PP のレジストリ情報を復元する際は、以下の手順で 実施して下さい。

- 1) [スタート] ボタンをクリックし、[ファイル名を指定して実行] を クリックします。「regedit」と入力し、[OK] をクリックします。
- 2) 「レジストリ」メニューの「レジストリファイルの取り込み」(もしくは、 「ファイル」メニューの「インポート」)を選択します。
- 3) バックアップ時に保存した情報(例えば、拠点名-PP 名)を指定します。
- 4) レジストリ情報に、レジストリファイルの内容が復元されます。

# ) DMM の情報の復元

・バックアップを行った情報を復元します。

------------------------------------------------------------------------------

 a) 管理情報(ファイル) バックアップした以下のフォルダを、バックアップ時と同じフォルダ名にて 復元します。

%EsmproDm%¥Esm\_Dm¥sg フォルダ

 DMM の SG 支援ツールで「スプールディレクトリ」として設定した フォルダ

b) レジストリ情報

 以下のレジストリキーを、バックアップしたレジストリファイルを使用して 復元します。

#### HKEY\_LOCAL\_MACHINE¥SOFTWARE¥NEC¥DMSTD

c) コマンド等の初期値設定情報(ファイル)

以下のファイルをバックアップしている場合は、%windir%(Windows

ディレクトリ)配下に、バックアップしたファイルを復元します。

 winmdm.ini (\*) winmdm70.ini (\*) dmfladd.ini dmflchk.ini dmfldel.ini dmflgmnt.ini dmfllist.ini dmlist.ini dmmnt.ini dmreq.ini dmstat.ini

\*1)\*印以外のファイルはユーザが任意に作成した場合のみ、バックアップを 行って下さい。

 d) データベース情報 バックアップしたデータベースを復元します。 復元は、ご利用のデータベースに応じた手順で行って下さい。

#### ) DMA の情報の復元

- ・バックアップを行った情報を復元します。
- a) 管理情報(ファイル)

 バックアップした以下のフォルダを、バックアップ時と同じフォルダ名にて 復元します。

%EsmproDm%¥Esm\_Dma¥sg フォルダ

 DMA の SG 支援ツールで「カレントディレクトリ」として設定した フォルダ

 DMA の SG 支援ツールで「スプールディレクトリ」として設定した フォルダ

 b) レジストリ情報 以下のレジストリキーを、バックアップしたレジストリファイルを使用して 復元します。

# HKEY\_LOCAL\_MACHINE¥SOFTWARE¥NEC¥DMSTDA

### ) DMC の情報の復元

・バックアップを行った情報を復元します。

a) 管理情報(ファイル)

 バックアップした以下のフォルダを、バックアップ時と同じフォルダ名に て復元します。

%EsmproDm%¥Esm\_Dmc¥sg フォルダ

 DMC の SG 支援ツールで「ファイル格納ディレクトリ」として設定 したフォルダ

(自動および固定 1~n に割り当てたフォルダ)

 DMC の SG 支援ツールで「保持ファイル格納ディレクトリ」として 設定したフォルダ

b) レジストリ情報

 以下のレジストリキーを、バックアップしたレジストリファイルを使用し て復元します。

#### HKEY\_LOCAL\_MACHINE¥SOFTWARE¥NEC¥DMSTDC

c)コマンド等の初期値設定情報(ファイル)

 以下のファイルをバックアップしている場合は、%windir%(Windows ディレクトリ)配下に、バックアップしたファイルを復元します。

 dmcstmsg.INI mtdmc.INI

# ) FT の情報の復元

・バックアップを行った情報を復元します。

- a) 管理情報(ファイル) バックアップした以下のフォルダを、バックアップ時と同じフォルダ名にて 復元します。 %Esm\_ft¥sg フォルダ
- b) レジストリ情報 以下のレジストリキーを、バックアップしたレジストリファイルを使用して 復元します。

# HKEY\_LOCAL\_MACHINE¥SOFTWARE¥NEC¥ESM/FT

※v ~viは、DeliveryManager Standard Edition Relay を使用した中継システムを 構築している場合のみ、必要な作業です。

) DMR の情報の復元

・バックアップを行った情報を復元します。

a) 管理情報(ファイル)

 バックアップした以下のフォルダを、バックアップ時と同じフォルダ名にて 復元します。

#### %EsmproDm%¥Esm\_Dmr¥sg フォルダ

 DMR の SG 支援ツールで「スプールディレクトリ」として設定した フォルダ

 b) レジストリ情報 以下のレジストリキーを、バックアップしたレジストリファイルを使用し て復元します。

# HKEY\_LOCAL\_MACHINE¥SOFTWARE¥NEC¥DMSTD(R)

#### ) Relay の情報の復元

・バックアップを行った情報を復元します。

- a) 管理情報(ファイル) バックアップした以下のフォルダを、バックアップ時と同じフォルダ名に て復元します。 %Esm\_rc%¥sg フォルダ
- b) レジストリ情報 以下のレジストリキーを、バックアップしたレジストリファイルを使用し て復元します。

### HKEY\_LOCAL\_MACHINE¥SOFTWARE¥NEC¥ESM/RELAY

3 - 2 各 PP のサービスの設定

1)サービス起動設定の確認

- ・「スタート」メニューの「設定」-「コントロールパネル」を起動し、 「サービス」プログラムを起動します。
- ・以前登録されていたサービスが全て登録されているか確認して下さい。
- ・各サービスについて、「スタートアップ」をクリックし、スタートアップの種 類およびログオン情報の設定内容が以前と同じ状態か確認して下さい。異な っている場合は、以前の設定内容を再設定して下さい。

-以上-